## Membuat Program Untuk Menghapus Data Akta Perkawinan

Oleh:Taryana Suryana M.Kom Teknik Informatika Unikom

[taryanarx@email.unikom.ac.id](mailto:taryanarx@email.unikom.ac.id) [taryanarx@gmail.com](mailto:taryanarx@gmail.com) Line/Telegram: 081221480577

# 13.Delete Data Akta

Pada bagian ini akan dibahas mengenai bagaimana membuat program untuk melakukan Penghapusan data yang sudah ada dalam database atau tabel.

Adapun file yang akan digunakan dan dibuat yaitu:

- 1. List\_akta.php
- 2. Delete\_akta.php
- 3. Proses\_delete\_akta.php

### 13.1. Menambahkan Link Delete\_Akta

Untuk menambahkan Link Delete\_Akta pada Program list\_akta.php dapat dilakukan dengan cara menambahkan perintah berikut,

*echo "<th width=50><a href='delete\_akta.php?noakta=\$noakta'>Delete</a>";*

tambahkan perintah tersebut pada file list\_akta.php, perhatikan perubahan berikut:

#### LIST\_AKTA.PHP

```
<center> 
<h1>DAFTAR NO AKTA PERKAWINAN<br>
<hr> 
<table border=1>
<tr bgcolor=silver><th>NO<th width=200>NOAKTA
<th width=150>NAMA SUAMI<th width=250>NAMA ISTRI
```
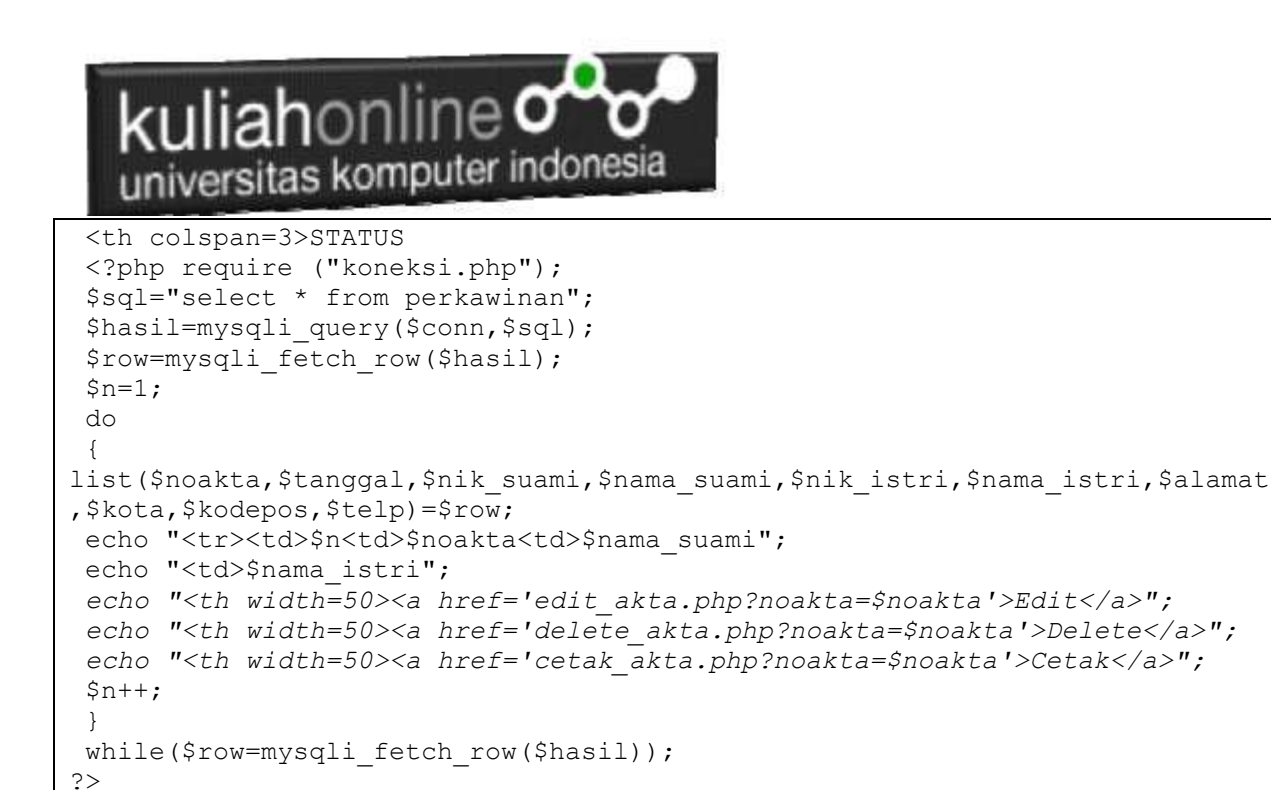

</html>

Setelah ditambahkan, kemudian simpan kembali. selanjutnya lihat pada browser. Jika penambahan benar maka akan ditampilkan hasil seperti berikut:

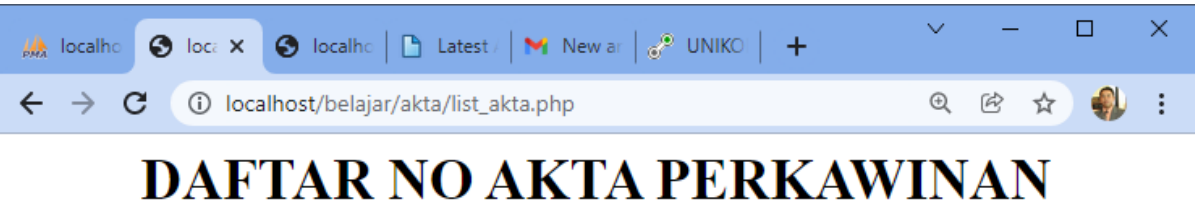

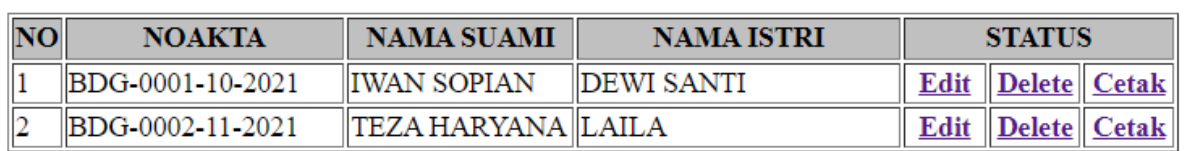

Gambar 13.1. LIST AKTA

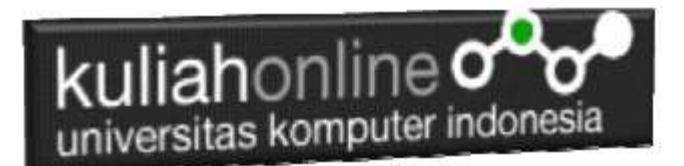

#### 13.2.Membuat Program Delete Data Akta

File delete\_akta.php berfungsi untuk menampilkan Data Akta yang akan dihapus. yang parameter atau variabelnya dikirim dari program list\_akta.php

#### NamaFile:DELETE\_AKTA.PHP

```
<center> 
<form action="proses_delete_akta.php" method=post>
<h1>
DELETE DATA AKTA PERKAWINAN <br>
\langle h r \rangle<table border=0>
<?php require ("koneksi.php"); 
 $noakta=$_GET['noakta'];
$sql="select * from perkawinan where noakta='$noakta' "; 
$hasil=mysqli_query($conn,$sql); 
$row=mysqli fetch row($hasil);
$n=1;do 
 { 
list($noakta,$tanggal,$nik suami,$nama suami,$nik istri,$nama istri,$alamat,$kota,$kodepos,$te
lp)=$row;
echo "<tr><td>Nomor Akta<td>:<input name=noakta value='$noakta'> ";
echo " <tr><td>Tanggal<td>:<input name=tanggal value='$tanggal'> ";
echo " <tr><td>NIK Suami<td>:<input name=nik_suami value='$nik_suami'>";
echo " <tr><td>Nama Suami<td>:<input name=nama suami value='$nama suami'>
echo " <tr><td>NIK Istri<td>:<input name=nik istri value='$nik istri'> ";
echo " <tr><td>Nama Istri<td>:<input name=nama istri value='$nama_istri'>";
echo " <tr><td>Alamat<td>:<input name=alamat value='$alamat'> ";
echo " <tr><td>Kota<td>:<input name=kota value='$kota'> ";
echo " <tr><td>Kode Pos<td>:<input name=kodepos value='$kodepos'>";
echo " <tr><td>Telp<td>:<input name=telp value='$telp'> ";
S<sub>n++</sub>;
 } 
while($row=mysqli fetch row($hasil));
?>
\langle/table>
\langle h r \rangle<input type=submit value="Yakin Data Ini Akan Di Hapus ..!!!">
```
#### 13.3. Menghapus data Dari Database

Untuk menghapus data secara permanen dari database, maka dapat dilakukan dengan menggunakan program berikut:

NamaFile:proses\_delete\_akta.php

```
<html> 
<center> 
<font size=6> 
Proses Delete Data AKTA </font> 
\langlehr>
<table> 
<?php 
require ("koneksi.php"); 
$noakta=$_POST['noakta']; 
$tanggal=$ POST['tanggal'];
$nik_suami=$_POST['nik_suami'];
$nama_suami=$_POST['nama_suami'];
```
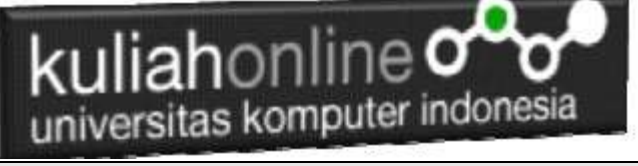

```
$nik_istri=$_POST['nik_istri'];
\overline{\$nama istri=\overline{\$} POST['nama istri'];
$alamat=$_POST['alamat'];
$kota=$_POST['kota'];
$kodepos=$_POST['kodepos'];
$telp=$_POST['telp'];
echo "<tr><td>Nomor Akta<td>:$noakta";
echo " <tr><td>Tanggal<td>:$tanggal";
echo " <tr><td>NIK Suami<td>:$nik suami";
echo " <tr><td>Nama Suami<td>:$nama_suami";
echo " <tr><td>NIK Istri<td>:$nik istri";
echo " <tr><td>Nama Istri<td>:$nama_istri";
echo " <tr><td>Alamat<td>:$alamat";
echo " <tr><td>Kota<td>:$kota";
echo " <tr><td>Kode Pos<td>:$kodepos";
echo " <tr><td>Telp<td>:$telp";
echo "</table><hr>";
if($noakta!="")
{
$sql="delete from perkawinan where noakta='$noakta'";
$hasil=mysqli_query($conn,$sql); 
echo "<h1>Data Berhasil di Hapus ";
}
\langle/html>
```
#### 13.4.Menampilkan Hasil Via Browser

Setelah program DELETE\_AKTA.PHP\_dan "PROSES\_DELETE\_AKTA.PHP" dibuat dan disimpan dalam folder yang sama, kemudian adalah menampilkannya ke layar komputer:

Untuk menampilkan hasilnya dapat dilakukan dengan cara seperti biasa menampilkan program php:

- 1.Jalankan Browser
- 2. Pada Address Bar, ketikan:localhost/belajar
- 3.Click File LIST\_AKTA.PHP

|                                                                                 |                  | A localho   3 loca x   3 localho   1 Latest   M New ar   3 UNIKO   + |                   |                |                  | $\times$            |
|---------------------------------------------------------------------------------|------------------|----------------------------------------------------------------------|-------------------|----------------|------------------|---------------------|
| $\leftarrow$ $\rightarrow$ C<br>localhost/belajar/akta/list_akta.php<br>$\circ$ |                  |                                                                      |                   | $^{\circledR}$ | $\circledR$<br>☆ |                     |
| DAFTAR NO AKTA PERKAWINAN                                                       |                  |                                                                      |                   |                |                  |                     |
| <b>NO</b>                                                                       | <b>NOAKTA</b>    | <b>NAMA SUAMI</b>                                                    | <b>NAMA ISTRI</b> | <b>STATUS</b>  |                  |                     |
|                                                                                 | BDG-0001-10-2021 | <b>IWAN SOPIAN</b>                                                   | <b>DEWI SANTI</b> | Edit           |                  | Delete Cetak        |
|                                                                                 | BDG-0002-11-2021 | <b>TEZA HARYANA LAILA</b>                                            |                   | <b>Edit</b>    |                  | <b>Delete</b> Cetak |

Gambar 13.2. Menapilkan List\_akta.php

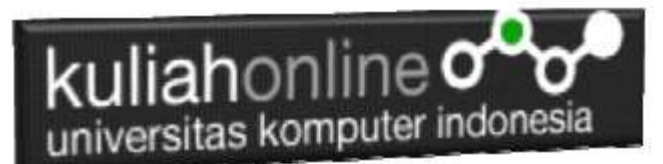

4.Click Link Delete, pada contoh ini yang diclick adalah Link **TEZA HARYANA** selanjutnya akan ditampilkan hasil seperti berikut:

### **DELETE DATA AKTA PERKAWINAN**

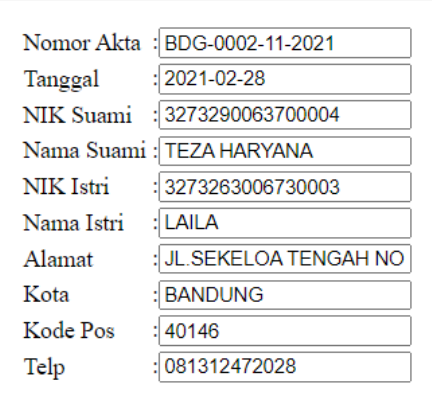

Yakin Data Ini Akan Di Hapus ..!!!

Gambar 13:3. Menampilkan Form Delete AKTA

Jika Yakin Data Akan Di Hapus, Click Tombol "Yakin Data ini Akan DIhapus"

Proses Delete Data AKTA

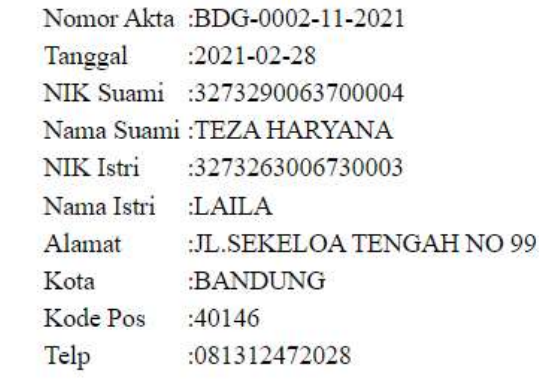

### Data Berhasil di Hapus

Gambar 13:4. Menampilka Proses Penghapusan Data Berhasil

Sampai tahap ini pembuatan program untuk edit data Akta telah selesai dan sesuai dengan yang diharapkan diawal materi.

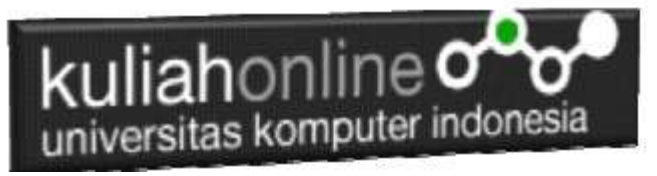

#### Tugas 13:

Screenshot, Tahapan Penghapusan Data Tadi, kemudian Kirimkan ke Kuliah Online dalam Format PDF

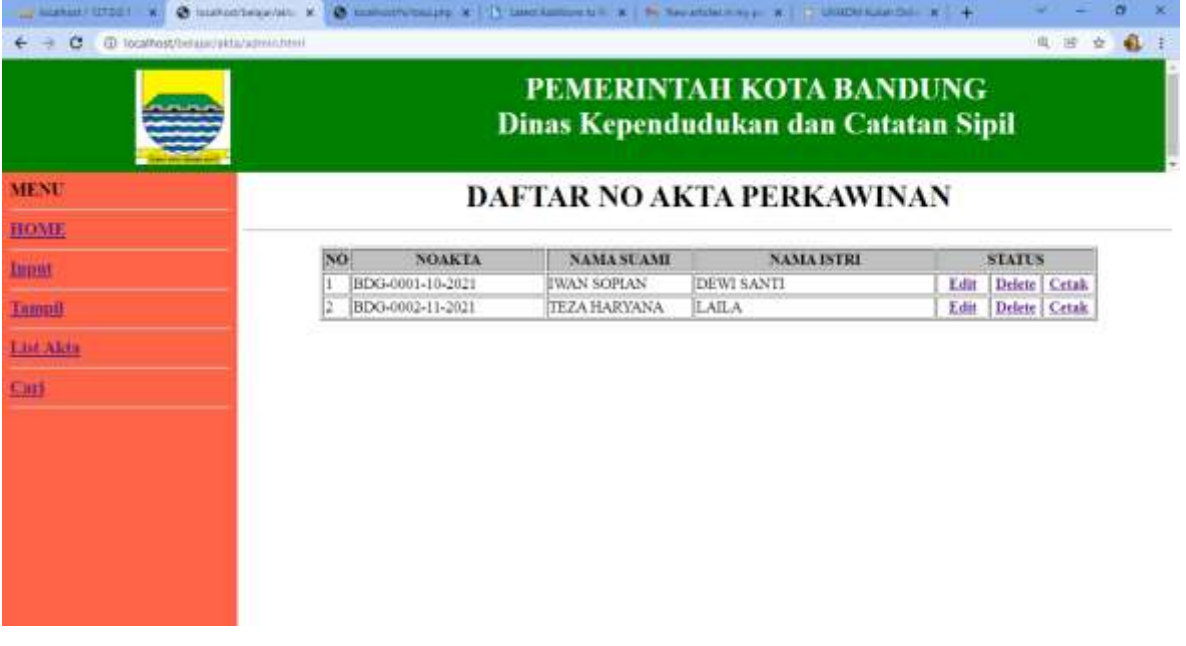

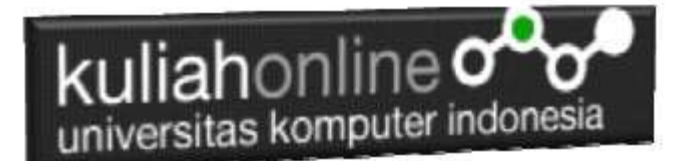

## REFERENSI:

- 1. Suryana, Taryana (2022) [Membuat Program Untuk Edit Data Akta Perkawinan](https://scholar.google.com/scholar_url?url=https://repository.unikom.ac.id/68956/1/Bab%252012%2520Edit%2520data%2520akta%2520perkawinan.pdf&hl=en&sa=X&d=4385792133587057606&ei=Pe3iYZOqDIz2yATH47foCw&scisig=AAGBfm1k_htwe648LCkuqyzCFaTeRJbfPQ&oi=scholaralrt&hist=FZ2UEgkAAAAJ:8792317034483982728:AAGBfm0SVNcv9GJJH1QbRvXVPveoAn5R5g&html=&folt=art&fols=)*.* [Teaching Resource]
- 
- 2. Suryana, Taryana (2022) [Membuat Program Untuk Perubahan Atau Edit Data](https://scholar.google.com/scholar_url?url=https://repository.unikom.ac.id/68955/1/Bab%252012%2520Edit%2520data%2520barang%2520yang%2520ada%2520di%2520Toko%2520Online.pdf&hl=en&sa=X&d=14300414269050613796&ei=Pe3iYZOqDIz2yATH47foCw&scisig=AAGBfm1D5vpBa0JnqHpQwnteJ1CX7MeIBw&oi=scholaralrt&hist=FZ2UEgkAAAAJ:8792317034483982728:AAGBfm0SVNcv9GJJH1QbRvXVPveoAn5R5g&html=&folt=art&fols=)*.* [Teaching Resource] *3.* Suryana, Taryana (2022) [Menambah Data Dan Pencarian Data Akta Perkawinan](https://repository.unikom.ac.id/68944/1/11.%20Membuat%20Program%20Untuk%20Menambah%20Data%20dan%20pencarian%20Data%20Akta%20Perkawinan.pdf)*.* [Teaching Resource]
- *4.* Suryana, Taryana (2021) [Membuat Aplikasi Integrasi Akta Perkawinan](https://repository.unikom.ac.id/68932/1/Bab%2010%20%20Membuat%20program%20Penjualan%20barang.pdf)*.* [Teaching Resource]
- *5.* Suryana, Taryana (2021) [Studi Kasus Integrasi Program Administrasi Ijin Gangguan](https://repository.unikom.ac.id/68899/1/Integrasi%20Program%20ijin%20gangguan.pdf)*.* [Teaching Resource]
- *6.* Suryana, Taryana (2021) *.*[delete Data Pada Aplikasi Ijin Gangguan Ho](https://repository.unikom.ac.id/68874/1/Delete%20data%20Pada%20Aplikasi%20Ijin%20Gangguan%20HO.pdf)*.* [Teaching Resource]
- *7.* Suryana, Taryana (2021) *Pembuatan* [Aplikasi Ijin Gangguan Ho Dengan Php Dan Mysql](https://repository.unikom.ac.id/68845/1/membuat%20aplikasi%20Untuk%20Ijin%20Gangguan%20HO.pdf)*.* [Teaching Resource]
- *8.* Suryana, Taryana; Koesheryatin (2014)[,Aplikasi Internet Menggunakan HTML, CSS & Java Script](https://books.google.co.id/books?id=Mt1MDwAAQBAJ&printsec=copyright&redir_esc=y#v=onepage&q&f=false)*, Elexmedia Komputindo, Jakarta*
- *9.* Suryana, Taryana (2021) [Pelatihan Pembuatan Website Dengan Menggunakan Html Dan](https://repository.unikom.ac.id/id/eprint/68497/)  [Dreamweaver](https://repository.unikom.ac.id/id/eprint/68497/)*.* [Teaching Resource]
- *10.* Suryana, Taryana (2010) [Membuat Web Pribadi dan Bisnis dengan HTML](https://repository.unikom.ac.id/id/eprint/4934)*., Gava Media, Jogyakarta*
- *11.* <https://www.w3schools.com/> September, 2021
- *12.* Suryana, Taryana; Sarwono, Jonathan. [E-Commece Menggunakan PHP & MySQL,](https://scholar.google.com/citations?view_op=view_citation&hl=id&user=c5vUJXQAAAAJ&citation_for_view=c5vUJXQAAAAJ:u5HHmVD_uO8C) Graha Ilmu, Jogyakarta
- *13.* Suryana, Taryana (2021) *[Materi 1. Pengenalan Html Web Browser Dan Text Editor.](https://repository.unikom.ac.id/68767/)* [Teaching Resource]
- *14.* Suryana, Taryana (2021) *[Instalasi Xampp Untuk Pemrograman E-government.](https://repository.unikom.ac.id/68774/)* [Teaching Resource]
- *15.* Suryana, Taryana (2021) [Membuat Database Dengan Phpmyadmin](https://repository.unikom.ac.id/68798/)*.* [Teaching Resource]
- *16.* Suryana, Taryana (2021) *[Fungsi Logika Dalam Pemrograman Php Dan Mysql.](https://repository.unikom.ac.id/68842/)* [Teaching Resource]
- *17.* Suryana, Taryana (2021) [Berbagai Macam Operator Dalam Php Dan Mysql](https://repository.unikom.ac.id/68814/1/Operator%20dalam%20pemrograman%20php%20dan%20mysql.pdf)*.* [Teaching Resource]
- *18.* Suryana, Taryana (2021) [Membuat Aplikasi Kependudukan](https://repository.unikom.ac.id/68815/1/membuat%20aplikasi%20kependudukan.pdf)*.* [Teaching Resource]
- *19.* Suryana, Taryana; Koesheryatin (2014)[,Aplikasi Internet Menggunakan HTML, CSS & Java Script](https://books.google.co.id/books?id=Mt1MDwAAQBAJ&printsec=copyright&redir_esc=y#v=onepage&q&f=false)*, Elexmedia Komputindo, Jakarta*
- *20.* Suryana, Taryana (2021) [Pelatihan Pembuatan Website Dengan Menggunakan Html Dan](https://repository.unikom.ac.id/id/eprint/68497/)  [Dreamweaver](https://repository.unikom.ac.id/id/eprint/68497/)*.* [Teaching Resource]
- *21.* Suryana, Taryana (2010) [Membuat Web Pribadi dan Bisnis dengan HTML](https://repository.unikom.ac.id/id/eprint/4934)*., Gava Media, Jogyakarta*
- *22.* <https://www.w3schools.com/>September, 2021
- *23.* Suryana, Taryana; Sarwono, Jonathan. [E-Commece Menggunakan PHP & MySQL,](https://scholar.google.com/citations?view_op=view_citation&hl=id&user=c5vUJXQAAAAJ&citation_for_view=c5vUJXQAAAAJ:u5HHmVD_uO8C) Graha Ilmu, Jogyakarta
- *24.* Suryana, Taryana (2021) *[Materi 1. Pengenalan Html Web Browser Dan Text Editor.](https://repository.unikom.ac.id/68767/)* [Teaching **Resourcel**
- *25.* Suryana, Taryana (2021) *[Instalasi Xampp Untuk Pemrograman E-government.](https://repository.unikom.ac.id/68774/)* [Teaching Resource]
- *26.* Suryana, Taryana (2021) [Membuat Database Dengan Phpmyadmin](https://repository.unikom.ac.id/68798/)*.* [Teaching Resource]
- *27.* Suryana, Taryana (2021) [Instalasi Xampp Untuk Pemrograman E-commerce](https://repository.unikom.ac.id/68773/1/Instalasi%20xampp%20untuk%20menjalankan%20apache%20Webserver%20Database%20MySQL%20dan%20PHP.pdf)*.* [Teaching Resource]
- *28.* Suryana, Taryana (2021) [Pengenalan E-commerce](https://repository.unikom.ac.id/68775/1/Komputer%20Aplikasi%20E-Commerce%20-Taryana-suryana.pdf)*.* [Teaching Resource]
- *29.* Suryana, Taryana (2021) [Membuat Database](https://repository.unikom.ac.id/68799/1/Membuat%20Database%20Dengan%20Menggunakan%20PHPMYADMIN.pdf)*.* [Teaching Resource]
- *30.* Suryana, Taryana, [e-COMMERCE MENGUNAKAN PHP DAN MYSQL,](https://scholar.google.com/citations?view_op=view_citation&hl=id&user=c5vUJXQAAAAJ&citation_for_view=c5vUJXQAAAAJ:u5HHmVD_uO8C) Graha Ilmu, Jogyakarta
- *31.* <http://www.grahailmu.co.id/previewpdf/978-979-756-182-6-231.pdf>